# **BerufsBildungOnline (#BBO) – Das IHK-Bildungsportal**

- Kurzanleitung zur Einführung des **Firmen-Portals** -

In dieser Anleitung möchten wir Ihnen die ersten Schritte zur Anmeldung im neuen Portal sowie die Möglichkeiten zur Mitarbeiterverwaltung und zum Anlegen und Verwalten von Ausbildungsverträgen erläutern.

# **Inhaltsverzeichnis**

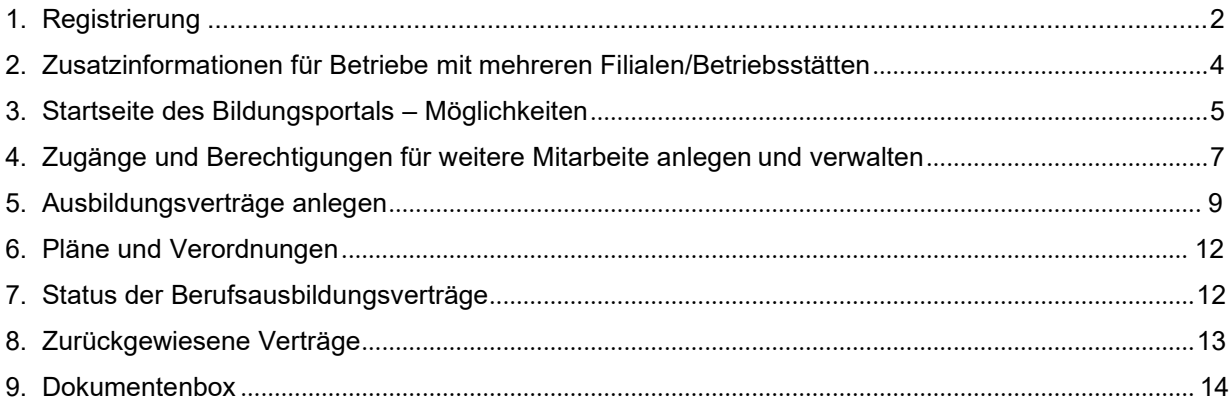

# <span id="page-1-0"></span>**1. Registrierung**

Sie haben mit separater Post/Email die zentralen Zugangsdaten Ihres Unternehmens zum neuen Portal #BerufsBildungOnline erhalten. Mit diesen Daten können Sie sich zunächst im Portal als Ausbildungsbetrieb registrieren. Um auf die Startseite des Portals zu gelangen folgen Sie dem Link [https://bildung.unikam.de/auth/K143/.](https://bildung.unikam.de/auth/K143/)

Um sich erstmalig in das Portal einzuloggen, geben Sie bitte die Ihnen mitgeteilten Zugangsdaten ein:

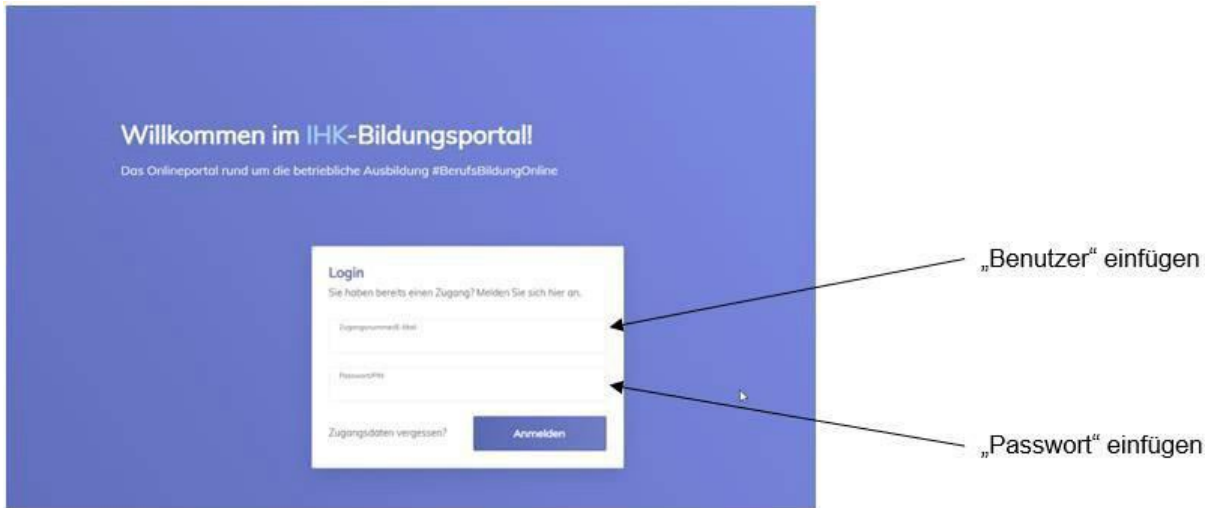

Anschließend werden Sie aufgefordert, Ihre E-Mail-Adresse zu registrieren und einen Verifizierungscode anzufordern.

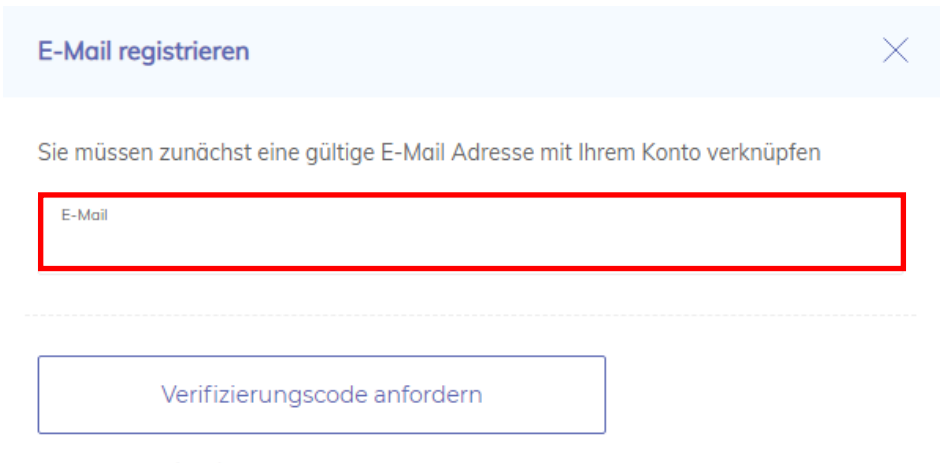

Ich habe bereits einen Code

Der Verifizierungscode wird an die von Ihnen angegebene E-Mail-Adresse geschickt. Sollten Sie diesen nicht erhalten, prüfen Sie bitte Ihr SPAM-Postfach.

Nutzen Sie bitte den angegebenen Link oder geben Sie alternativ den mitgeteilten Verifizierungscode in das dafür vorgesehene Feld ein. Achtung – die Adressen im folgenden abgedruckten Beispiel sind nur Test-E-Mail-Adressen.

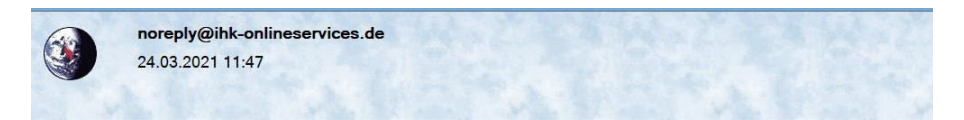

#### **IHK Bildungsportal - E-Mail Validierung**

Bitte validieren Sie Ihre E-Mail Adresse ausbildung@konstanz.ihk.de,

Sie können folgenden Code in das Verifizierungsfeld eingeben oder einfach auf den LINK klicken

#### ap1gTZ7JcK6VEW5

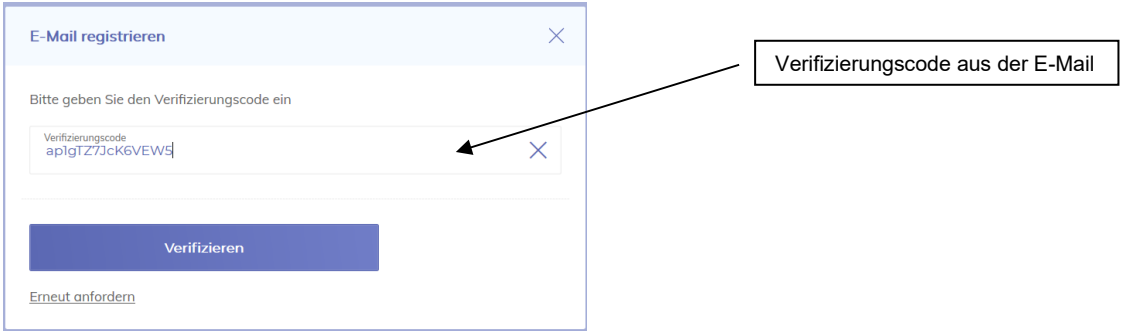

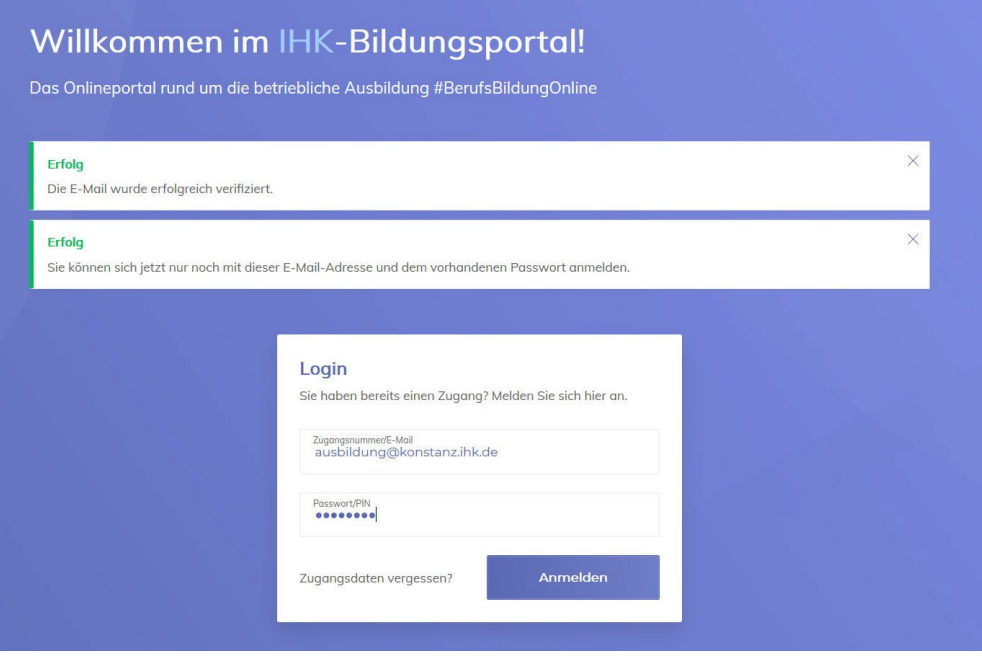

# **2. Zusatzinformation für Betriebe mit mehreren Filialen/Betriebsstätten:**

Mit dem neuen IHK-Bildungsportal #BerufsBildungOnline haben Sie die Möglichkeit, die Bearbeitung für mehrere Filialen/Betriebsstätten über einen Zugang durchzuführen. Sie müssen sich jedoch für jede Filiale, mit den jeweiligen Zugangsdaten, einmal registrieren. Folgen Sie dazu bitte den u. g. Erläuterungen.

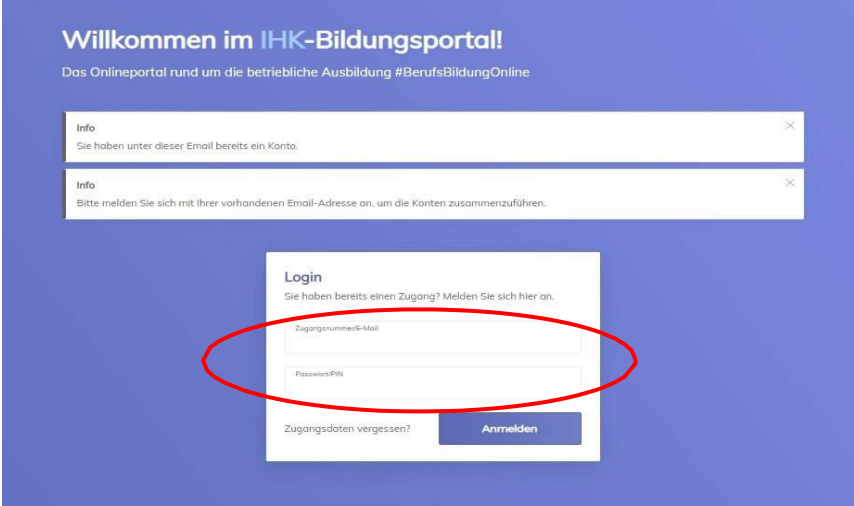

Verifizieren Sie sich hierzu, wie vorab auf Seite 2+3 beschrieben, mit den für die jeweilige Filiale/Betriebsstätte von der IHK mitgeteilten Zugangsdaten und für jede Filiale immer mit Ihrer E-Mail-Adresse (immer die gleiche), so dass die Konten für mehrere Ausbildungsstätten über die identische E-Mail-Adresse automatisch zusammengefasst werden können.

#### **Wichtig:** Der Login ist nur mit dem für Ihre E-Mail-Adresse **zuerst** registrierten Passwortes möglich.

Pro angelegter Betriebsstätte/Filiale wird nun, auf der Seite "Überblick", jeweils eine Kachel für die Mitarbeiterverwaltung sowie für die Vertragsverwaltung angezeigt.

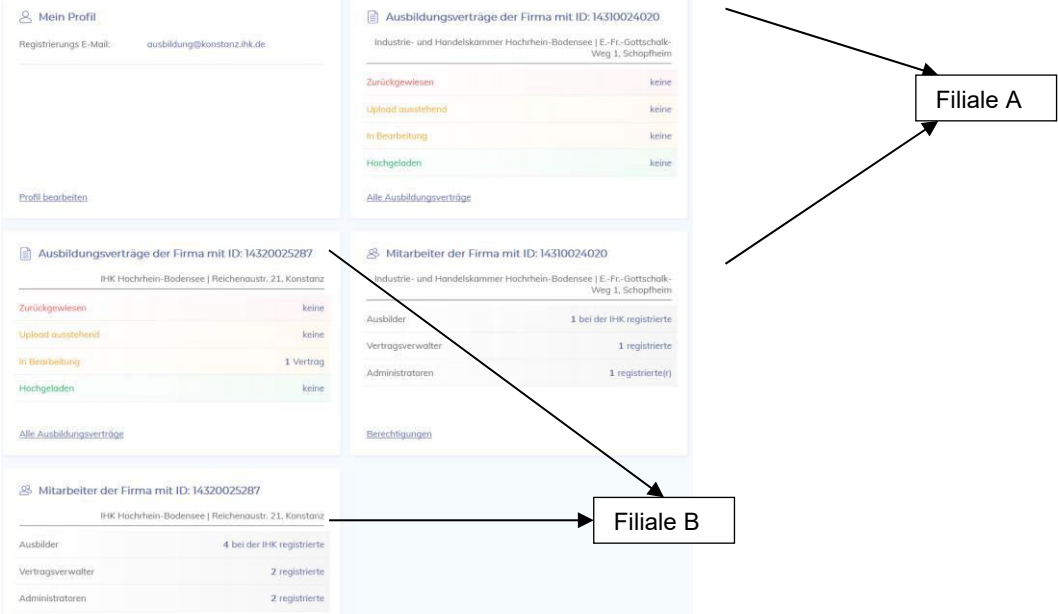

Sie gelangen nun auf die Überblick-Seite, von wo aus Sie unterschiedliche Funktionen, die im Folgenden erläutert werden, nutzen können.

Achtung: Nach erfolgreicher Verifizierung können Sie sich nur noch über Ihre E-Mail-Adresse einloggen!

# <span id="page-4-0"></span>**3. Startseite des Bildungsportals - Möglichkeiten**

Die zu bearbeitenden Punkte können Sie bequem über die verschiedenen "Kacheln" auswählen:

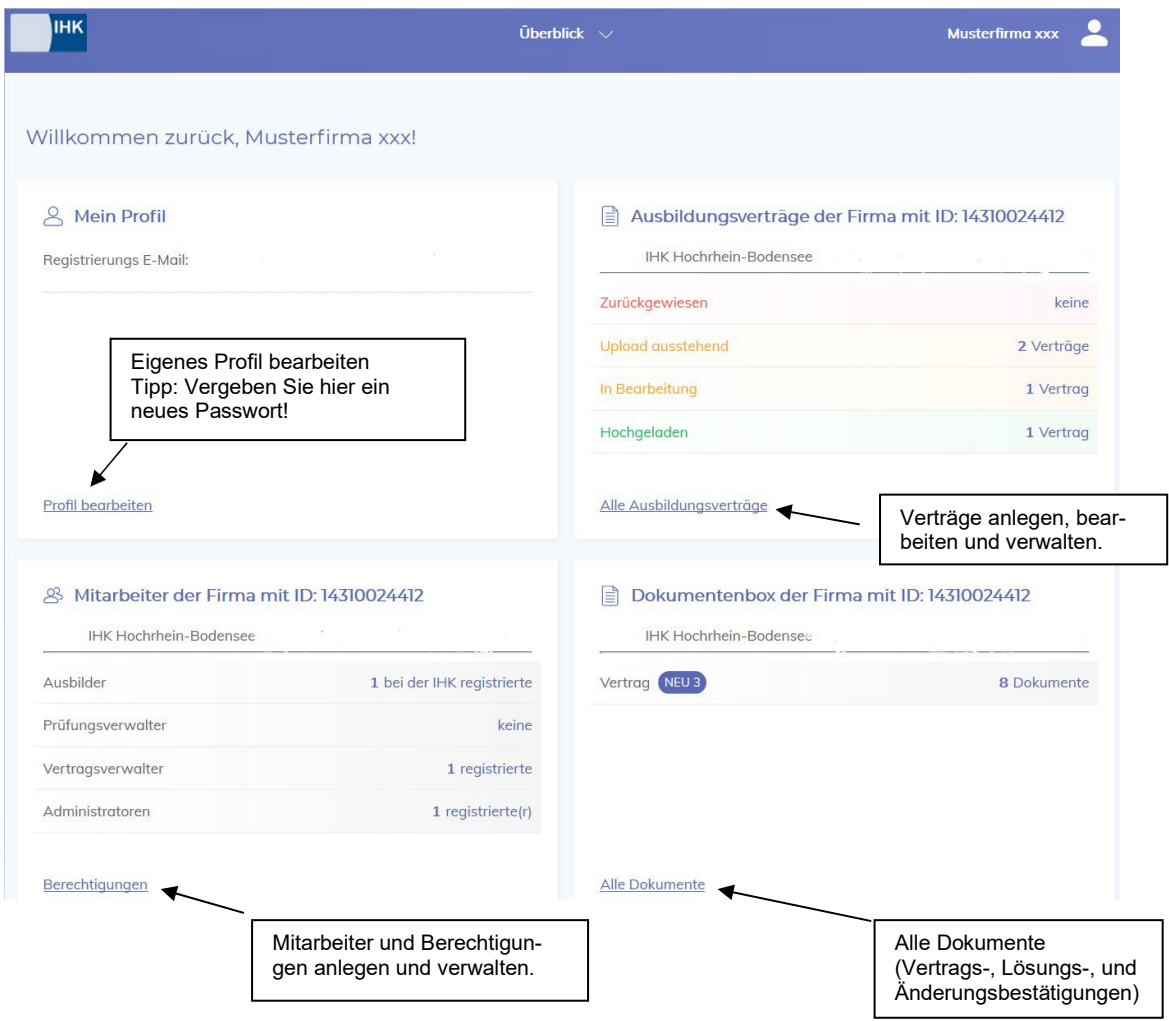

Alternativ können Sie die Bearbeitungspunkte auch über das Auswahlmenü "Uberblick" in der Kopfzeile anwählen:

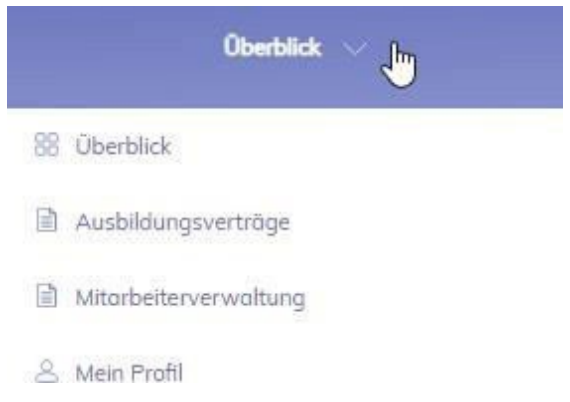

Um Ihr persönliches Nutzerprofil zu bearbeiten, steht auch zusätzlich der Auswahlpunkt unter dem Personen-Symbol, ebenfalls in der Kopfleiste, zur Verfügung:

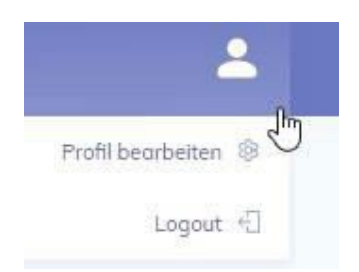

Im Bearbeitungsbereich "Mein Profil" können Eintragungen und Änderungen Ihres Namens, Passwortes und Ihrer E-Mail-Adresse durchgeführt werden, indem Sie auf das jeweilige "Stift"-Symbol klicken.

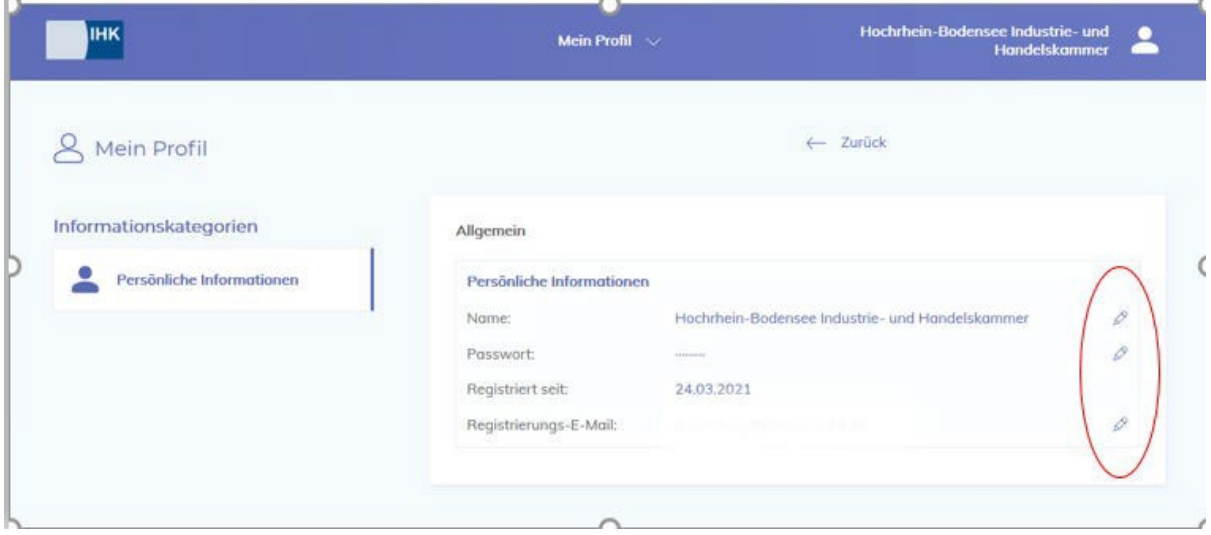

# **4. Zugänge und Berechtigungen für weitere Mitarbeiter anlegen und verwalten**

Im Bereich "Mitarbeiter" können weitere Mitarbeiter/innen als Vertragsverwalter und Administratoren angelegt und diese, sowie bei der IHK eingetragene Ausbilder, eingesehen werden. Sofern Sie eine/n neue/n **Ausbilder/in** eintragen lassen möchten, wenden sich gerne direkt an die Ausbildungsberater/-innen der IHK Hochrhein-Bodensee. Ihren Ansprechpartner finden Sie unter [www.konstanz.ihk.de](http://www.konstanz.ihk.de/) Dokumentnummer **2397**.

Sie können Mitarbeiter/innen unterschiedliche Berechtigungen zuweisen, um die Verantwortlichkeiten im Betrieb abzubilden:

#### **Administrator:**

Besitzer dieser Berechtigung können andere Mitarbeiter/-innen des Unternehmens anlegen und Berechtigungen zuweisen.

### **Vertrag (Vertragsverwalter):**

Besitzer dieser Berechtigung können Ausbildungsverträge anlegen, bearbeiten, ausdrucken und hochladen. Ferner können Vorlagen eingerichtet und verwaltet werden.

#### **Ausbilder:**

Diese Funktion kann nur durch die IHK zugewiesen werden, in dem die entsprechende Person bei der IHK als Ausbilder/in registriert und eingetragen ist.

Für die Bearbeitung wählen Sie zunächst den Menüpunkt "Berechtigungen aus:

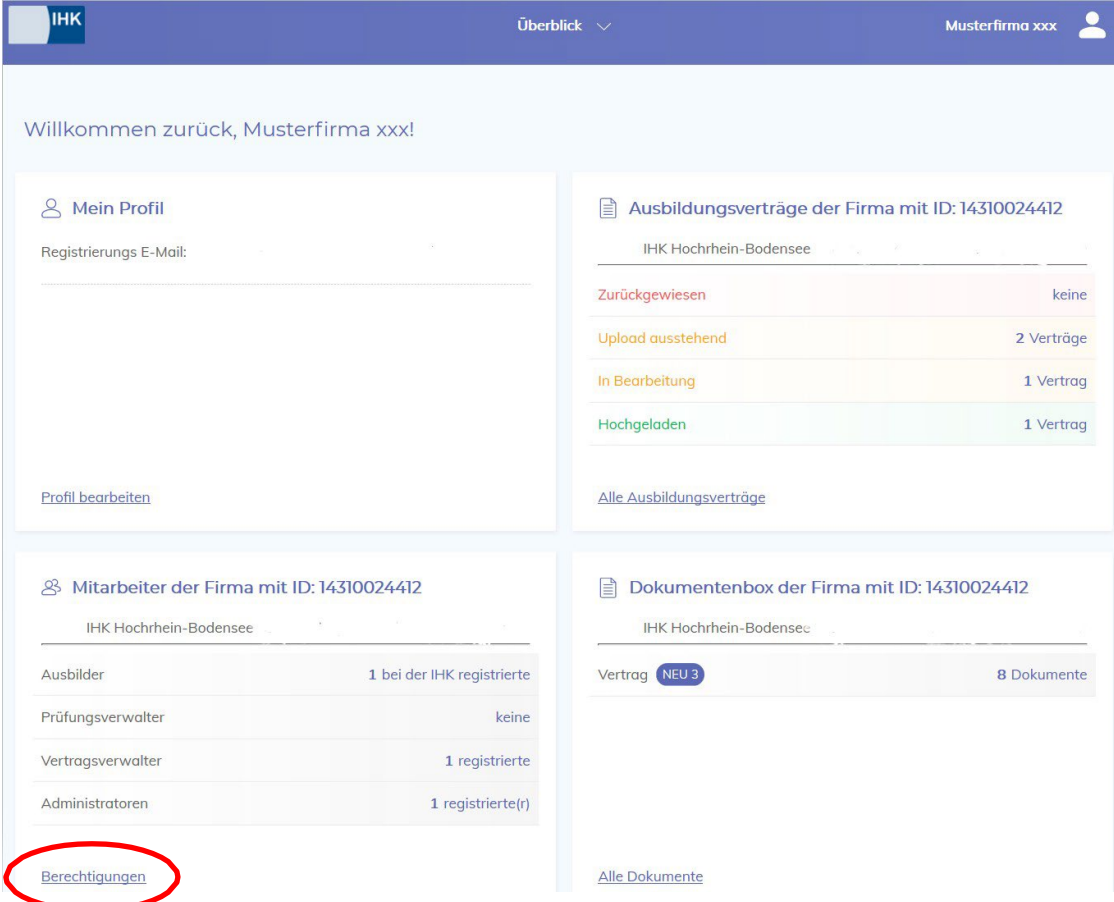

Um einen neuen Mitarbeiter zu berechtigen, klicken Sie auf den Menüpunkt "Neuer Mitarbeiter":

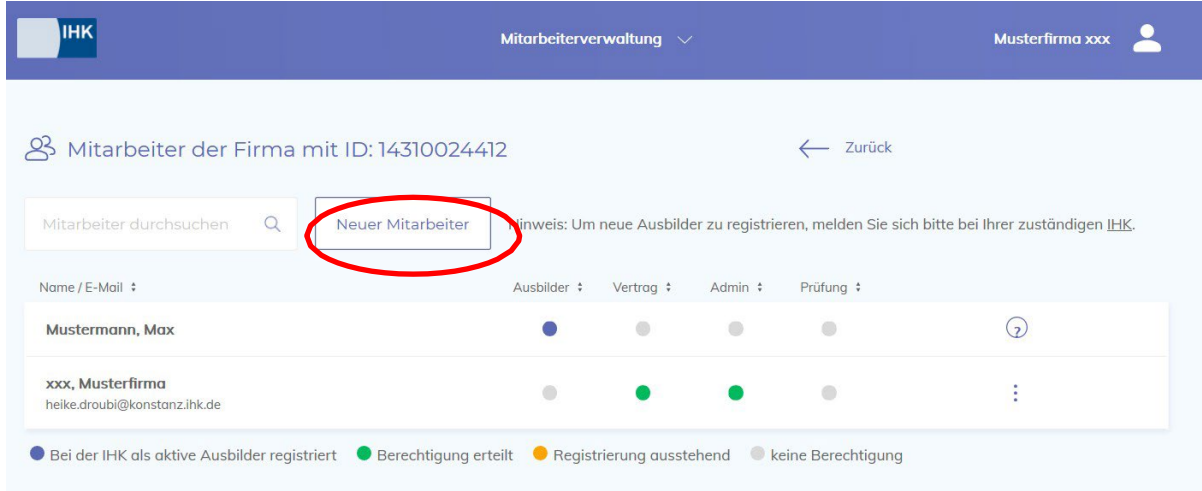

Für den neuen Mitarbeiter sind Name, Vorname und die E-Mail-Adresse anzugeben und auszuwählen welche Berechtigung vergeben werden soll. Mit Klick auf "Mitarbeiter anlegen" wird eine Einladung an die angegebene E-Mail-Adresse des Mitarbeiters versendet, über die der/die Mitarbeiter/-in die Registrierung selbstständig abschließen kann.

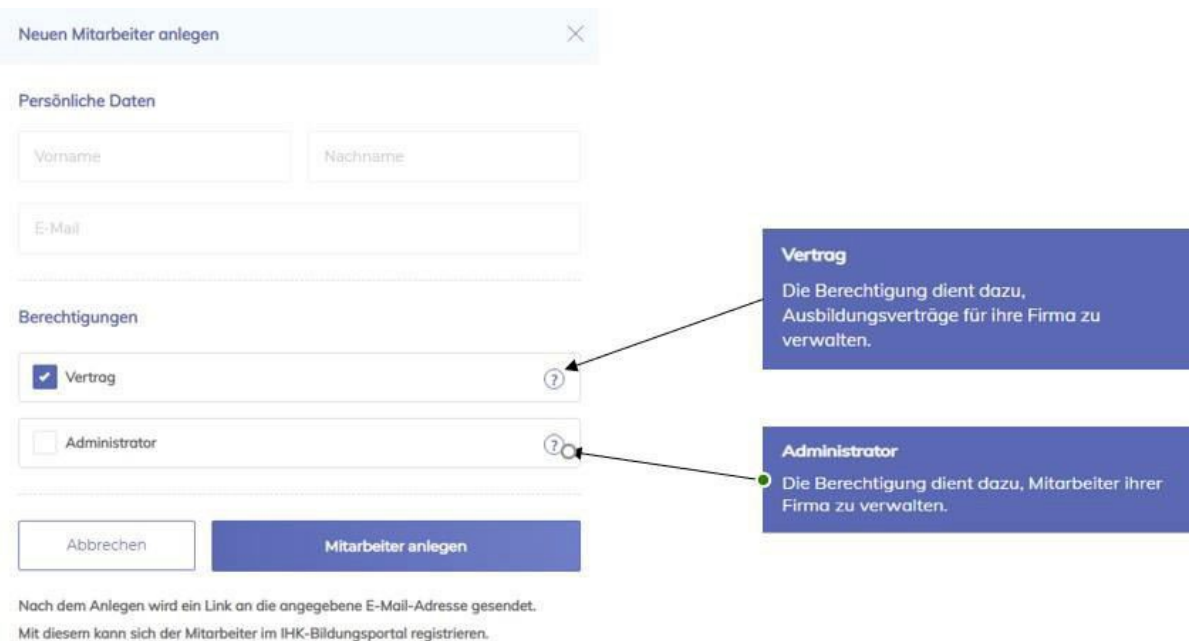

Die oben gesetzten Berechtigungen werden automatisch übernommen.

# <span id="page-8-0"></span>**5. Ausbildungsverträge anlegen**

Klicken Sie auf der Seite Überblick in der Kachel "Ausbildungsverträge" auf "Alle Ausbildungsverträge".

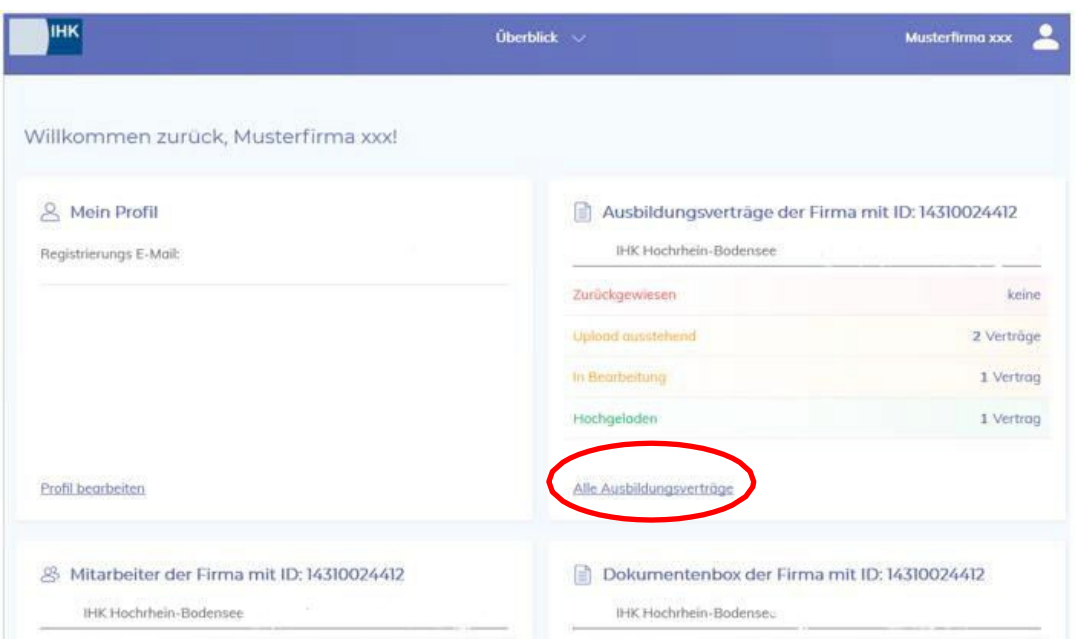

Sie befinden sich nun in der Detailübersicht und können über den Punkt "Neuen Vertrag anlegen" mit der Bearbeitung eines solchen beginnen.

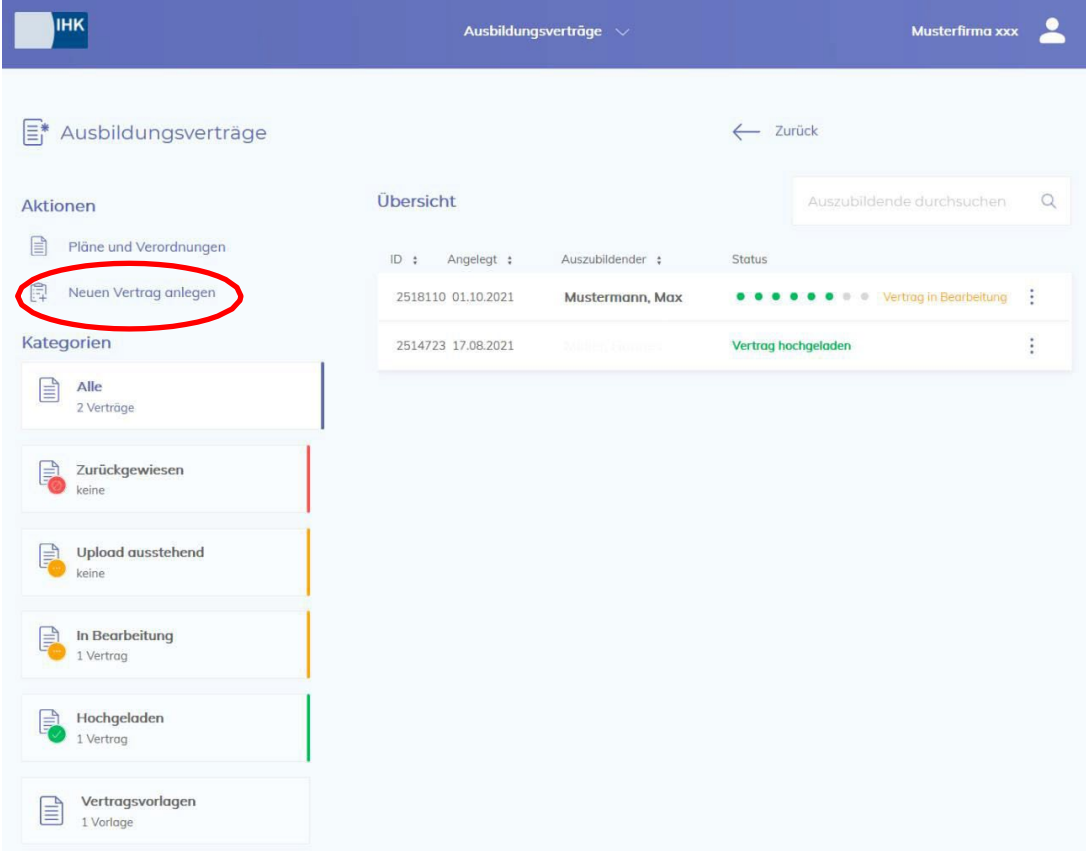

Während der Bearbeitung können Sie den Bearbeitungsstand im Infofeld "Vertrags-Abschnitte" auf der linken Seite verfolgen.

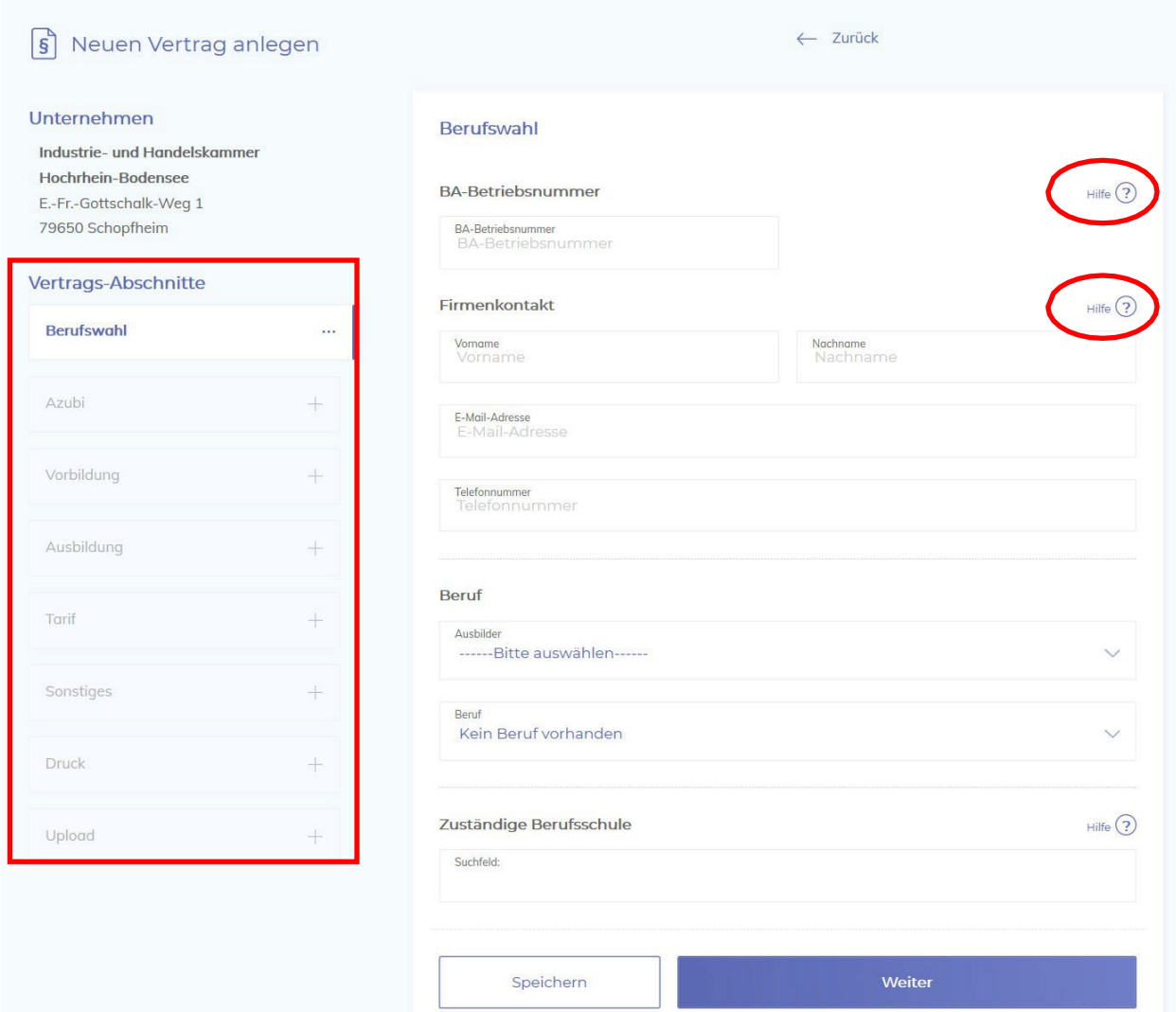

Unterstützend werden zu vielen Eingabefeldern Hilfestellungen angezeigt, sofern Sie mit dem Mauszeiger auf das Fragezeichen-Symbol gehen.

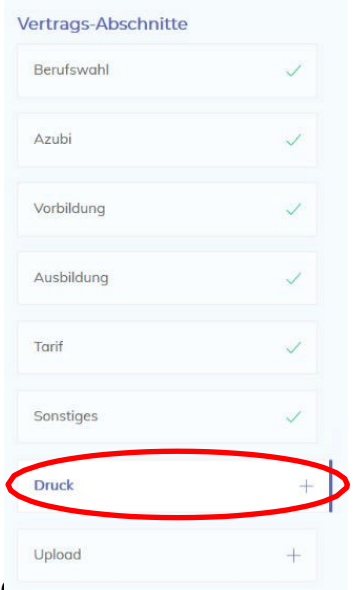

**Unter dem Vertragsabschnitt "Druck"** erhalten Sie noch einmal eine Übersicht mit allen Punkten zum Berufsausbildungsvertrag. Hier können Sie nun auch die dazugehörigen Pläne und Verordnungen zum Ausbildungsberuf finden und auch ausdrucken.

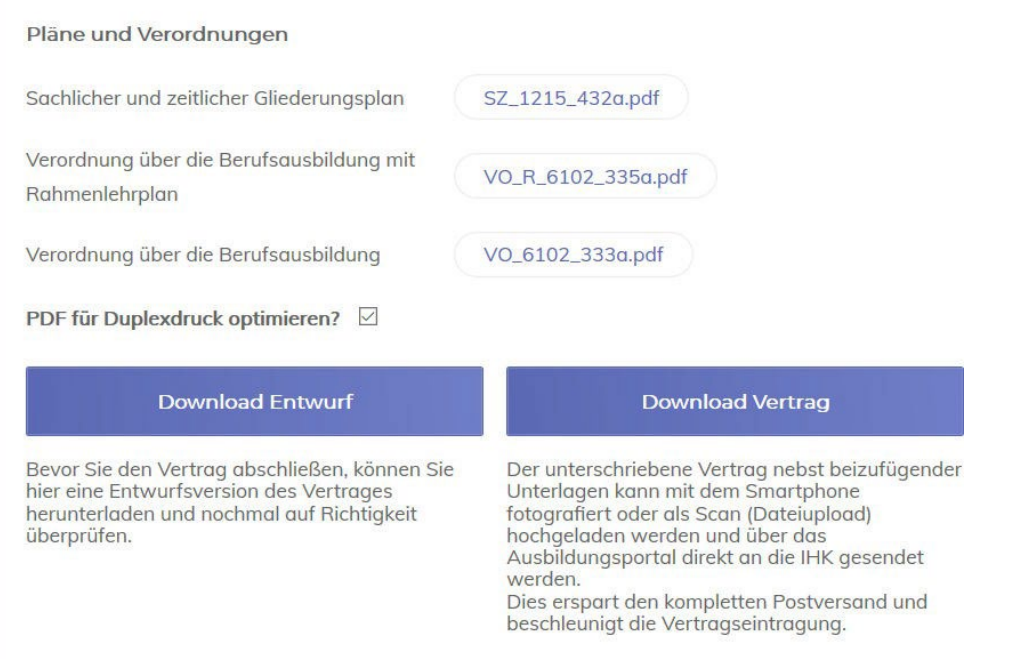

#### **ACHTUNG:**

**Schauen Sie sich die Verträge zuerst einmal als Download Entwurf an, um sicherzugehen, dass alle Angaben korrekt sind. Sobald Sie auf Download Vertrag geklickt haben, kann nichts mehr von Ihnen am Vertrag geändert werden. Sollten Sie dennoch Änderungen vornehmen müssen, kontaktieren Sie bitte Ihre Ansprechpartner bei der IHK Hochrhein-Bodensee.**

Nach Beendigung der Dateneingabe kann der Ausbildungsvertrag inklusive Antrag auf Eintragung abschließend ausgedruckt und von den Vertragsparteien unterschrieben werden. Der unterschriebene Antrag auf Eintragung, sowie eine Ausfertigung des Berufsausbildungsvertrages, nebst eventuell erforderlichen Unterlagen, wird als Datei-Upload direkt im Portal hochgeladen und an die IHK übermittelt. Dies erspart den kompletten Postversand und beschleunigt die Vertragseintragung.

# <span id="page-11-0"></span>**6. Pläne und Verordnungen**

Im Bildungsportal können Sie alle Pläne und Verordnungen nach Berufsfeldern sortiert finden. Klicken Sie hierzu auf der Startseite auf - Alle Ausbildungsverträge. Unter Aktionen finden Sie nun alle Pläne und Verordnungen nach Brachen sortiert.

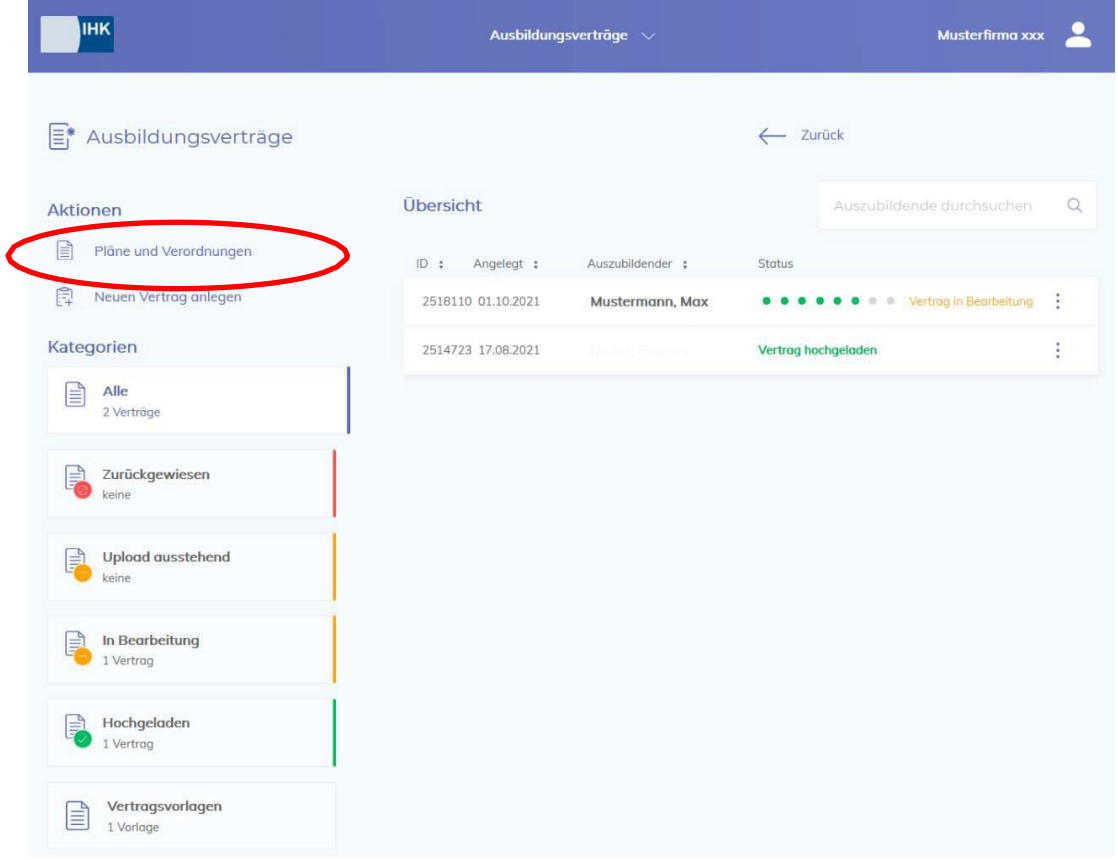

#### <span id="page-11-1"></span>**7. Status der Berufsausbildungsverträge**

Über die Startseite – Alle Ausbildungsverträge erhalten Sie eine Übersicht über alle Berufsausbildungsverträge, die Sie angelegt haben. Unter anderem gibt es folgende Statusmeldungen: Vertrag in Bearbeitung, Vertrag hochgeladen, Vertrag zurückgewiesen, Upload ausstehend ect.

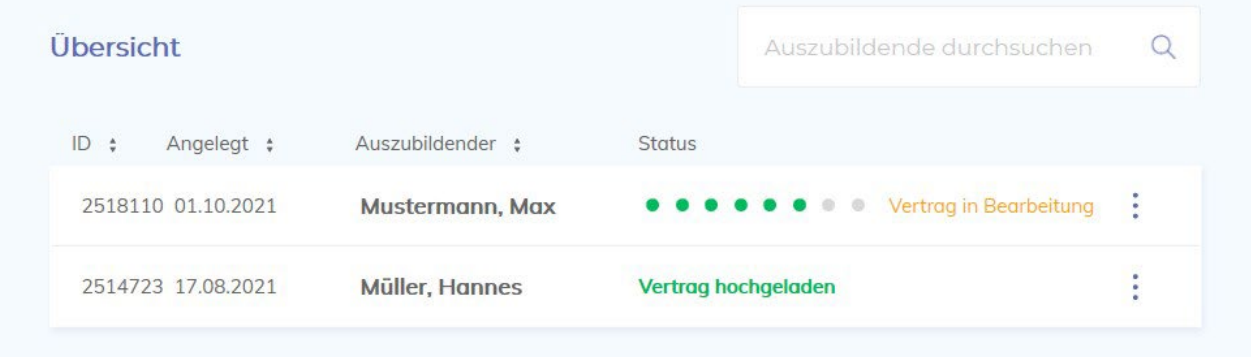

# **8. Zurückgewiesen Berufsausbildungsverträge**

Sollte ein Vertrag von Ihnen zurückgewiesen werden, erhalten Sie von uns eine Benachrichtigungs-E-Mail. In dieser E-Mail erhalten Sie auch Informationen warum ihr Vertrag zurückgewiesen wurde.

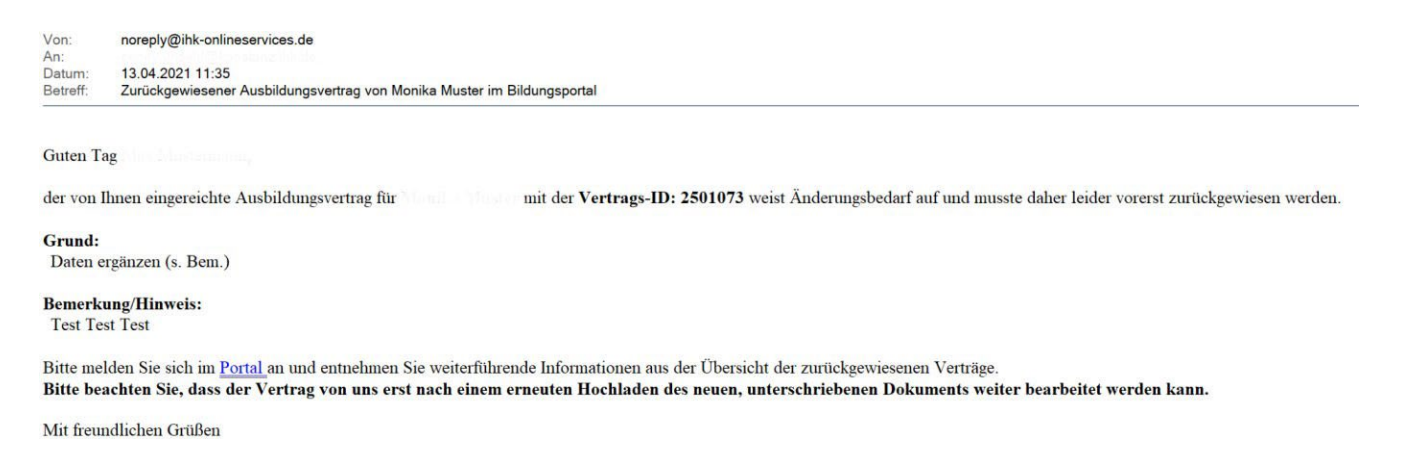

Wenn der Ausbildungsvertrag zurückgewiesen wurde, müssen Sie sich erneut im Bildungsportal anmelden und die Vertragsunterlagen ggf. ändern und erneut hochladen.

#### <span id="page-12-0"></span>**9. Dokumentenbox**

Sobald der Berufsausbildungsvertrag von der IHK Hochrhein-Bodensee eingetragen wurde, erhalten Sie die Eintragungsbestätigung über die Dokumentenbox. Auch die Änderungsbestätigungen oder Lösungsbestätigungen gehen über die Dokumentenbox bei Ihnen ein. Damit Sie erfahren, dass sich ein neues Dokument in Ihrer Dokumentenbox befindet, erhalten Sie von uns eine Benachrichtigungs-E-Mail.

Für Rückfragen stehen Ihnen unsere Kolleginnen gerne zur Verfügung:

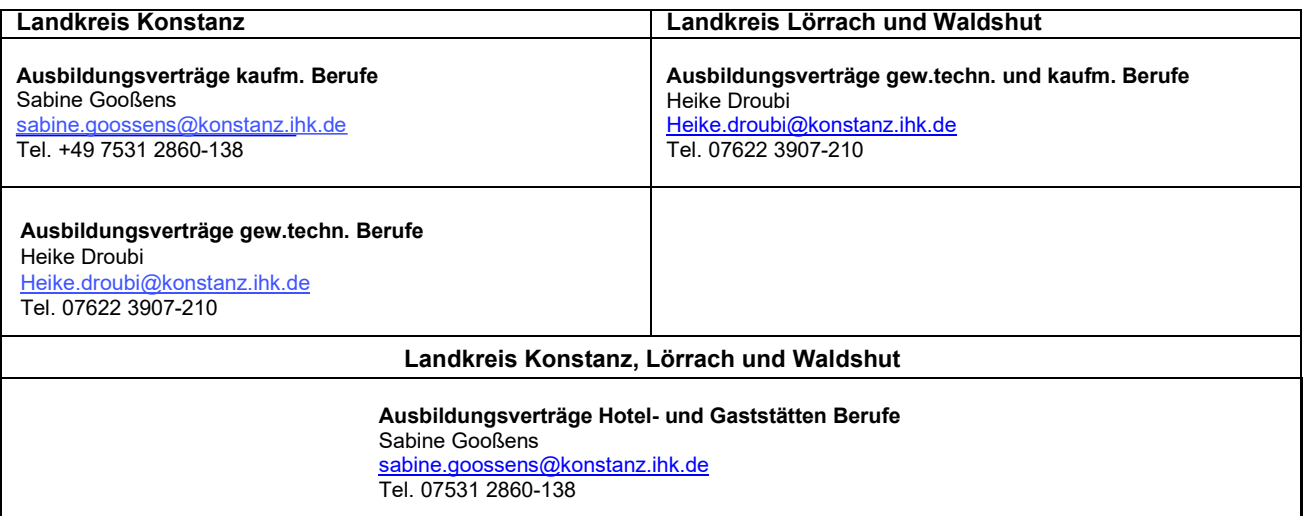